## **Rechnung nach Kürzung an Selbstzahler nachberechnen**

Die Kasse hat Ihnen eine Rechnung um einen bestimmen Betrag gekürzt. Diesen Betrag möchten Sie jetzt an einen Selbstzahler abrechnen - gern zeigen wir Ihnen, wie Sie dies einfach erledigen können:

Es ist buchhalterisch der korrekte Weg, die Rechnung zunächst zu stornieren und dann eine neue Rechnung mit dem gewünschten Betrag auszustellen.

## Lösungsweg 1

Λ

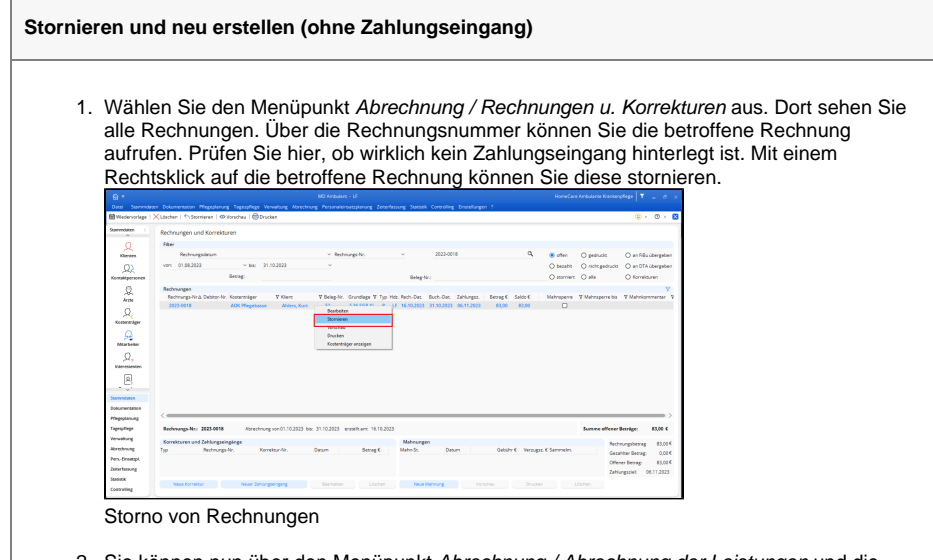

- 2. Sie können nun über den Menüpunkt Abrechnung / Abrechnung der Leistungen und die Schaltfläche "Einsätze/Leistungen bearbeiten" die Nachbearbeitung anpassen. Alternativ können Sie über die Kostenaufteilung die abzurechnenden Beträge so anpassen, dass der Betrag für den Selbstzahler wunschgemäß berechnet wird.
- 3. Erstellen Sie die Rechnung erneut.

## Lösungsweg 2

## **Verwandte Artikel**

- Pflegekontrollbesuch nach §37.3 SGB XI über die [Stammdaten abrechnen](https://wissen.medifoxdan.de/pages/viewpage.action?pageId=590165)
- [Kostenträger anlegen](https://wissen.medifoxdan.de/pages/viewpage.action?pageId=590359)
- [Nutzung der Gästeliste](https://wissen.medifoxdan.de/pages/viewpage.action?pageId=591837) [Unterschriftenfunktion](https://wissen.medifoxdan.de/display/MAKB/Unterschriftenfunktion+aktivieren)  [aktivieren](https://wissen.medifoxdan.de/display/MAKB/Unterschriftenfunktion+aktivieren)
- [Rechnungen fehlen in der](https://wissen.medifoxdan.de/pages/viewpage.action?pageId=591482)  [Auswahl für den](https://wissen.medifoxdan.de/pages/viewpage.action?pageId=591482)  **[Datenaustausch](https://wissen.medifoxdan.de/pages/viewpage.action?pageId=591482)**
- [Kostenträger-IK /](https://wissen.medifoxdan.de/pages/viewpage.action?pageId=590119)  [Kassennummer /](https://wissen.medifoxdan.de/pages/viewpage.action?pageId=590119)  [Kassenverband fehlt oder hat](https://wissen.medifoxdan.de/pages/viewpage.action?pageId=590119)  [ein falsches Format](https://wissen.medifoxdan.de/pages/viewpage.action?pageId=590119)
- [Abrechnung mit Beihilfestelle](https://wissen.medifoxdan.de/display/MAKB/Abrechnung+mit+Beihilfestelle)
- [Abrechnungskonto § 45b SGB](https://wissen.medifoxdan.de/pages/viewpage.action?pageId=590242)  [XI](https://wissen.medifoxdan.de/pages/viewpage.action?pageId=590242)
- $\bullet$ [Syntax-Fehler bei 0 Euro-](https://wissen.medifoxdan.de/display/MAKB/Syntax-Fehler+bei+0+Euro-Rechnung+vermeiden)[Rechnung vermeiden](https://wissen.medifoxdan.de/display/MAKB/Syntax-Fehler+bei+0+Euro-Rechnung+vermeiden)
- [Nachberechnung für einen](https://wissen.medifoxdan.de/pages/viewpage.action?pageId=3376827)  [neuen Pflegegrad eintragen](https://wissen.medifoxdan.de/pages/viewpage.action?pageId=3376827)

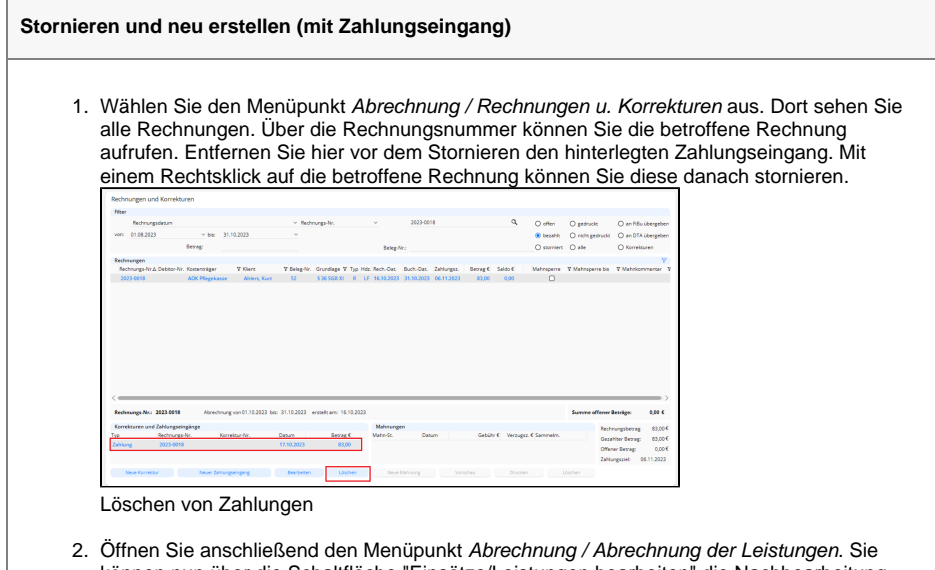

- können nun über die Schaltfläche "Einsätze/Leistungen bearbeiten" die Nachbearbeitung anpassen. Alternativ können Sie über die Kostenaufteilung die abzurechnenden Beträge so anpassen, dass der Betrag für den Selbstzahler wunschgemäß berechnet wird.
- 3. Erstellen Sie die Rechnung erneut.
- 4. Gehen Sie nun zurück in das Menü Abrechnung / Rechnungen u. Korrekturen und suchen Sie die neu erstellte Rechnung heraus. Hier können Sie nun den bereits bestehenden Zahlungseingang der alten Rechnung verbuchen und mit dem Hinweis versehen, dass dieser ursprünglich über die stornierte Rechnungsnummer erfolgt ist.

Bitte beachten Sie, dass Sie die Rechnung erst stornieren, wenn Sie den Zahlungseingang ⊕ entfernt haben, da es sonst zu einer Überzahlung kommt und Ihr Saldo nicht mehr ausgeglichen ist.